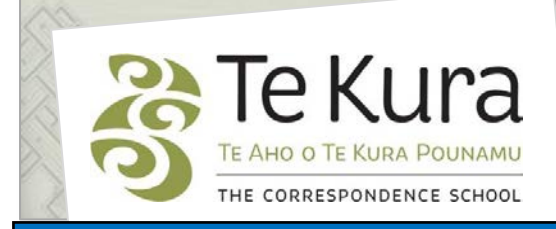

## **Te Kura Enrolment System -TES**

## User Guide for Schools and Dual Providers

## Part 4: How to cancel enrolments, subjects or applications

## **Contents**

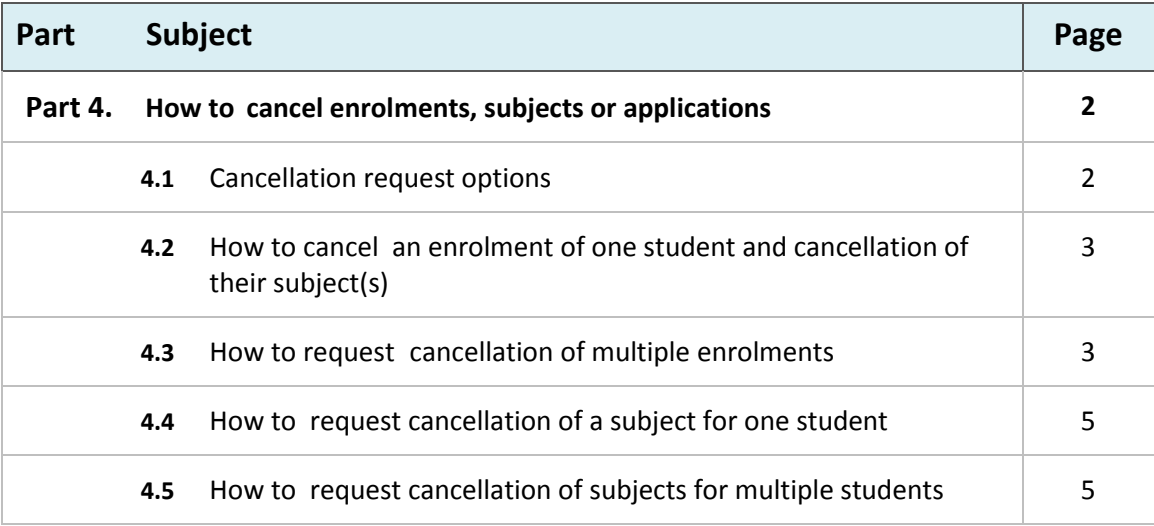

### **4.1 Cancellation request options**

To request withdrawal of a student click on '**Cancellations**'. The following options are displayed:

• **Cancel Enrolment** – use to cancel the entire enrolment of **one or multiple students** (ie cancel the student from all registered subjects)

*Please note:* it is important to use this option when requesting to cancel *all* current Te Kura subjects of a student. **Do not cancel all subjects of a student by using 'Cancel Subject'**

- **Cancel Subject** to cancel specific subjects, leaving other subjects as current and active registrations.i.e. the student remains enrolled with us in some subjects.
- **Cancel Application** to cancel a previously submitted application, prior to registration (ie status is blank, not yet admitted).

*Please note:* Only use this option to cancel the entire application, not individual subjects on an application.

If you are just seeking to change some subjects in the submitted application, please contact Enrolment Services and they will make the changes, if the application has not yet been processed.

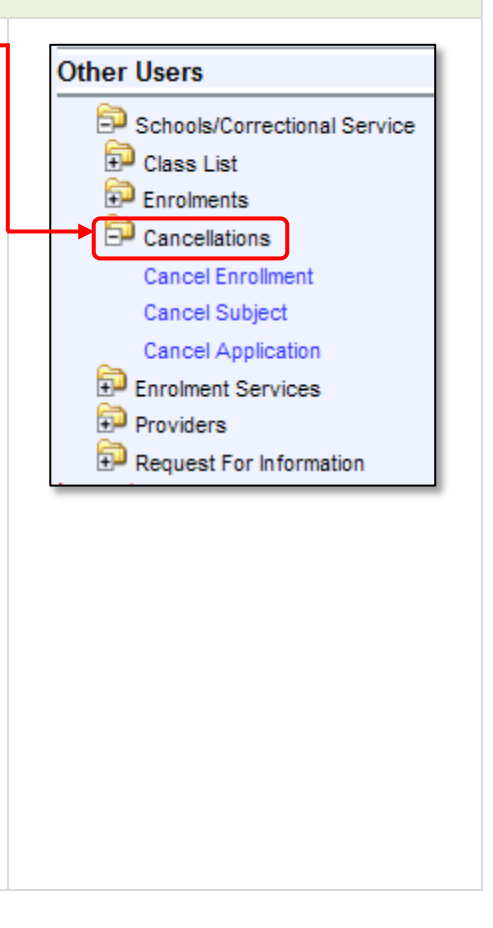

#### **4.2 How to cancel an enrolment of one student and cancellation of their subject(s)**

**Step 1.** Select '**Cancel Enrolment**' and Cancel Enrolment screen will display with the following search criteria:

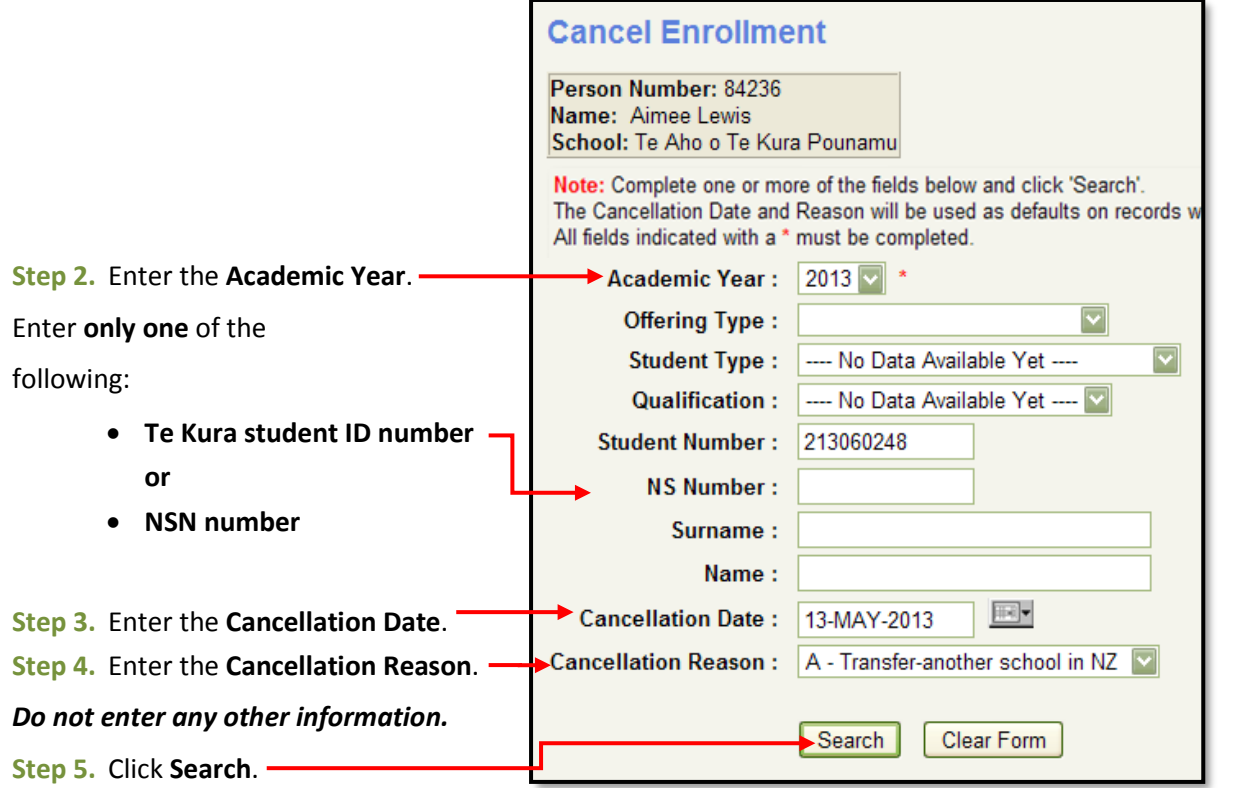

**Result:** The '**Maintain Student's Enrolment Cancellation Requests**' screen appears showing details of the student whose ID number was entered. Tick the box and save changes.

#### **4.3 How to to request cancellation of multiple enrolments**

Using the '**Cancel Enrolment**' screen above:

- **Step 1.** Enter the **Academic Year.**
- **Step 2.** Enter the **Cancellation Date**.
- **Step 3.** Enter the **Cancellation Reason**.
- **Step 4.** Do not enter any other information.
- **Step 5.** Click **Search**.

Continued on next page

### **4.3 How to request cancellation of multiple enrolments** continued

**Result:** The '**Maintain Student's Enrolment Cancellation Requests**' screen appears (below) showing all of your currently registered students*.*

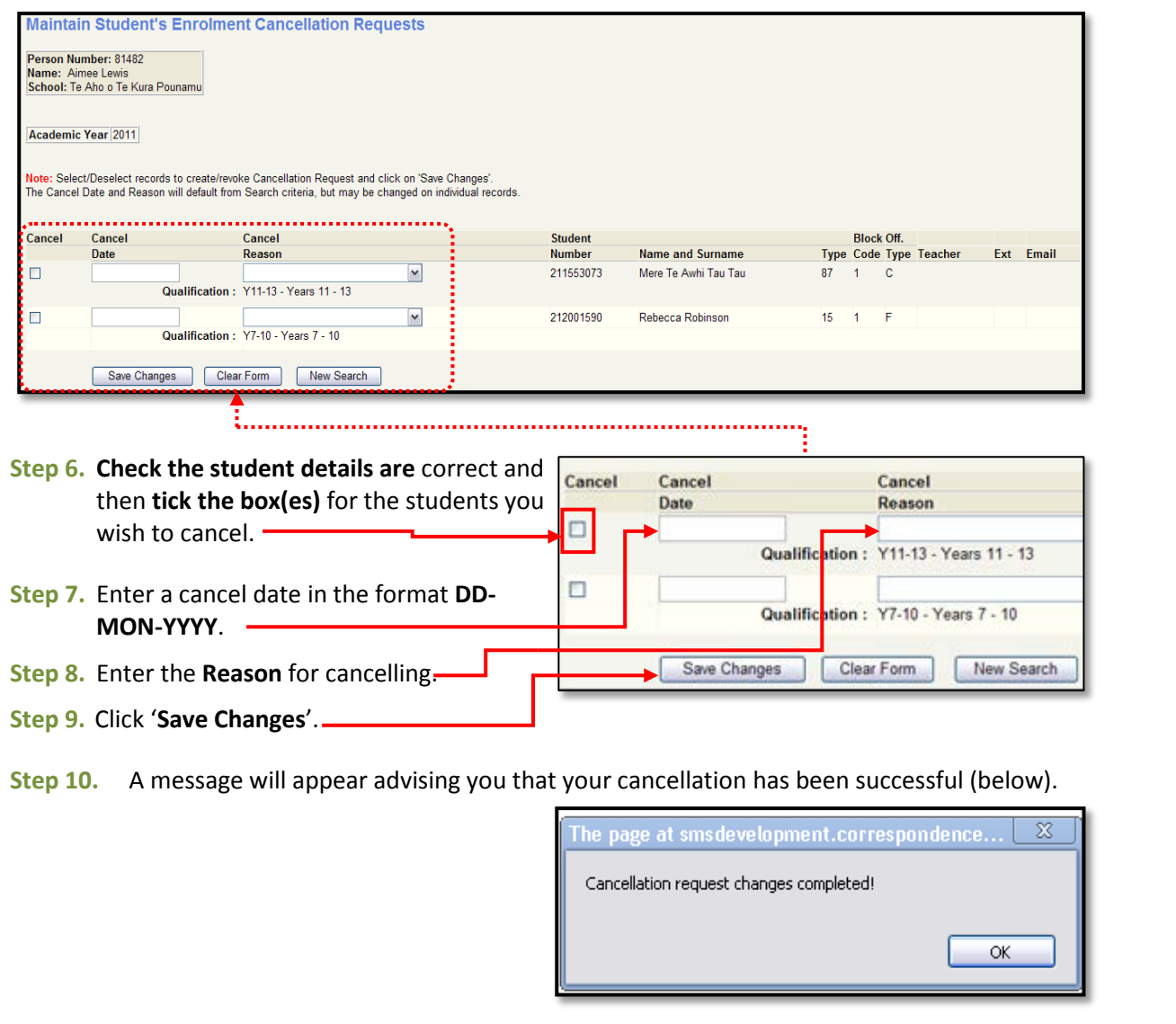

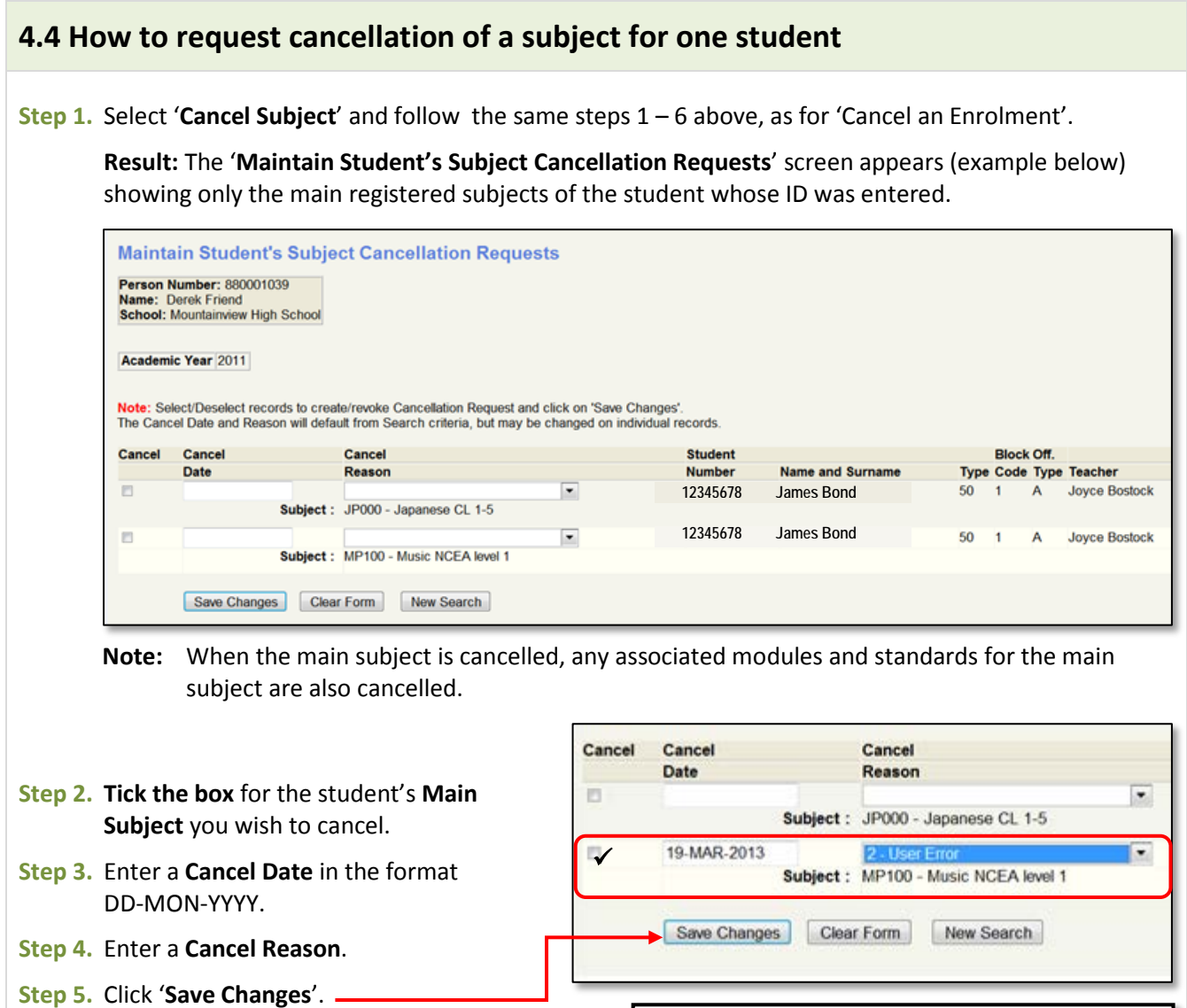

**Step 6.** A message will appear advising you that your cancellation has been successful. Click **OK**.

#### **4.5 How to request cancellation of subjects for multiple students**

Using the '**Cancel Subjects'** screen, follow the same steps as above for 'How to request withdrawal of multiple enrolments'.

**Step 1.** On the '**Maintain Student's Subject Cancellation Requests**' screen, tick the boxes beside the subjects to be cancelled for each student.

**Step 2.** Check other details for each student are correct and click '**Save Changes**'.

**Please Note:**

• Cancellation requests are processed daily by Enrolment Services. When subject cancellation

Continued on next page

.<br>The page at smsdevelopment.correspondence

Cancellation request changes completed!

 $\overline{\mathbf{x}}$ 

 $\overline{\alpha}$ 

#### **4.5 How to cancel a Subject for multiple students** continued

requests are processed, the subject cancellation date and reason selected appears alongside the student on their '**Subjects of a Student'** screen. When enrolment cancellation requests are processed they appear against those students on the '**Registered students**' screen and on the Subjects of a Student screen for each student, all subjects will show as cancelled.

- If you submitted a cancellation request and it does not later appear on those screens please contact Enrolment Services giving them the details.
- If "**User Error**" is listed as the cancellation reason and you have not made the cancellation, contact Enrolment Services.